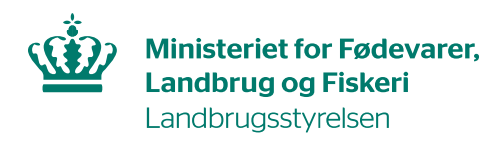

### **Guide til kopiering af økologi-kort i Økologiskema 2024**

Som noget nyt skal du som økolog indberette dine marker i økologiskema 2024, og du skal også tilknytte et markkort til økologiskemaet. Hvis du allerede har forberedt et kort til fællesskema 2024, kan du med fordel kopiere og bruge det, når du skal oprette dit økologikort.

Vi anbefaler dig at følge nedenstående guide, så du får det bedste udgangspunkt for at indsende økologiskemaet og fællesskemaet. Guiden vil sørge for, at du kan have ét grundlæggende kort, som du kan kopiere ind i begge skemaer. Guiden er derfor en hjælp til din arbejdsgang.

Vi foreslår denne arbejdsgang:

- 1. Vælg et kort i Internet Markkort (IMK), som skal være dit grundlæggende kort. Ved et grundlæggende kort forstås et kort med et samlet overblik over dine marker og småbiotoper, uanset om indberetning skal ske i økologiskemaet eller fællesskemaet. Kortet kan herefter kopieres til der, hvor oplysningerne skal anvendes. Hvis du indberettede småbiotoper i fællesskema 2023, skal dit grundlæggende kort være af typen fællesskema 2024, for at småbiotoperne kommer med ind i fællesskema 2024. Hvis du ikke allerede har et kort for 2024, kan du lave en kopi af dit fællesskemakort fra 2023 eller af det kort, som er knyttet til økologiskskema 2023.
- 2. Gennemgå dit grundlæggende kort, så alle dine marker og eventuelle småbiotoper er korrekte.

#### Tilknyt kort til Økologiskema 2024

3. Åbn Økologiskema 2024 og klik på knappen "Vis/tilknyt markkort".

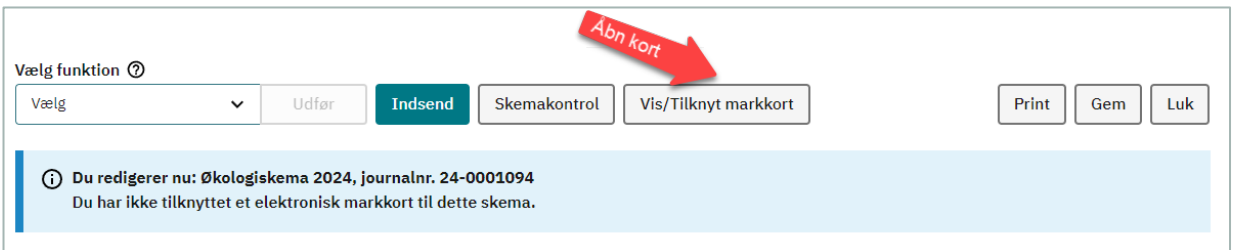

Landbrugsstyrelsen • Nyropsgade 30 • 1780 København V

Tlf. 33 95 80 00 • CVR 20814616 • EAN 5798000877955 • mail@lbst.dk • www.lbst.dk

4. Opret en kopi af dit grundlæggende kort for 2024 og tilknyt det til økologiskemaet. Eventuelle småbiotoper bliver automatisk slettet, da de ikke skal bruges i økologiskemaet. Småbiotoperne er stadig bevaret i dit grundlæggende kort.

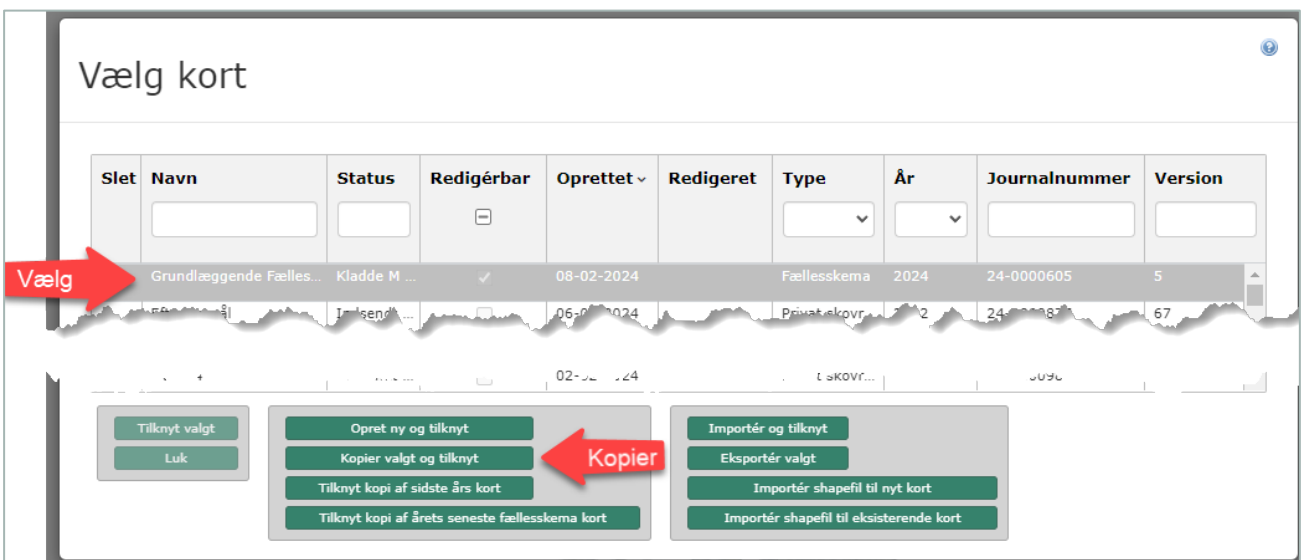

5. Når du har hentet dine marker ind i økologiskemaet fra markkortet, henter du derefter sidste års godkendelser, f.eks. markernes omlægningsdatoer. Vær opmærksom på, at hvis en mark har ændret marknummer, markbloknummer eller areal siden sidste år, bliver omlægningsdatoen ikke udfyldt automatisk, og du skal selv indtaste den.

[Se tastevejledning for Økologiskema 2024](https://lbst.dk/tilskud-selvbetjening/kom-i-gang-med-selvbetjening/tast-selv/brugerguides-og-videoer-om-tast-selv#c104462)

Når du har sendt økologiskemaet, vil Tast selv automatisk lægge de indsendte omlægningsdatoer ned i IMK på det landsdækkende kort, som hedder Økologiske marker 2024. Hvis du er i tvivl om, hvorvidt der er registreret en omlægningsdato for en mark, kan du tjekke det i korttemaet Økologiske marker 2024, på fanen "Vis info".

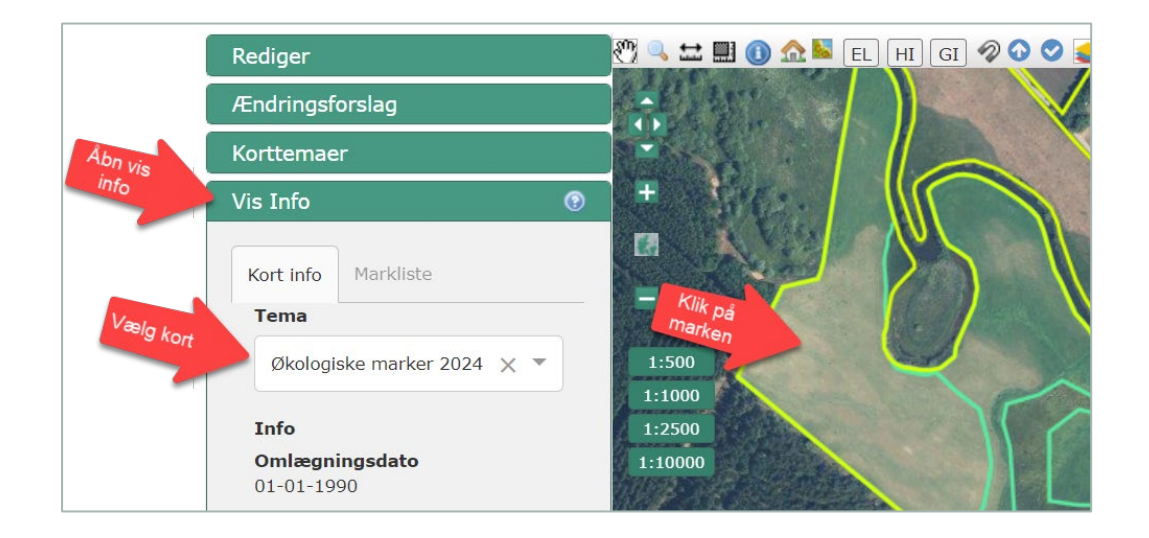

### Tilknyt kort til fællesskema 2024

6. Åbn fællesskema 2024 og klik på knappen "Vis/tilknyt markkort".

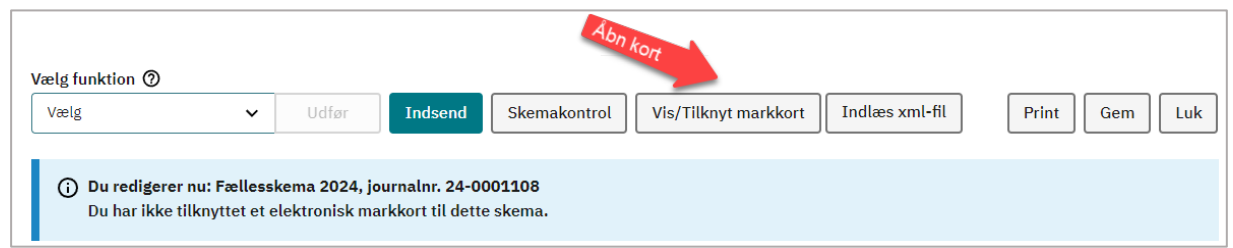

## 7. Tilknyt dit grundlæggende kort til fællesskemaet og hent markerne ind i skemaet.

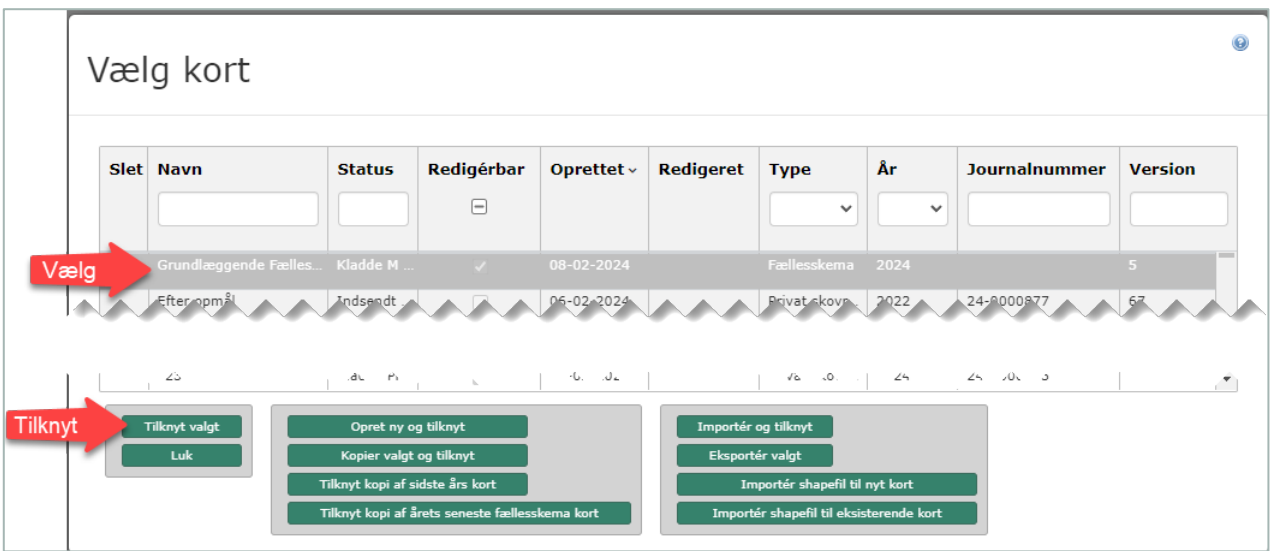

Omlægningsdatoer hentes fra IMK, når du henter dine marker ind i fællesskemaet. Omlægningsdatoerne hentes fra det landsdækkende kort Økologiske marker 2024.

8. Indsend fællesskemaet

#### Tilknyt kort til Gødningskvote- og efterafgrødeskemaet 2024

9. Gå ind i Gødningskvote- og efterafgrødeskemaet 2024 og klik på knappen "Vis/tilknyt markkort".

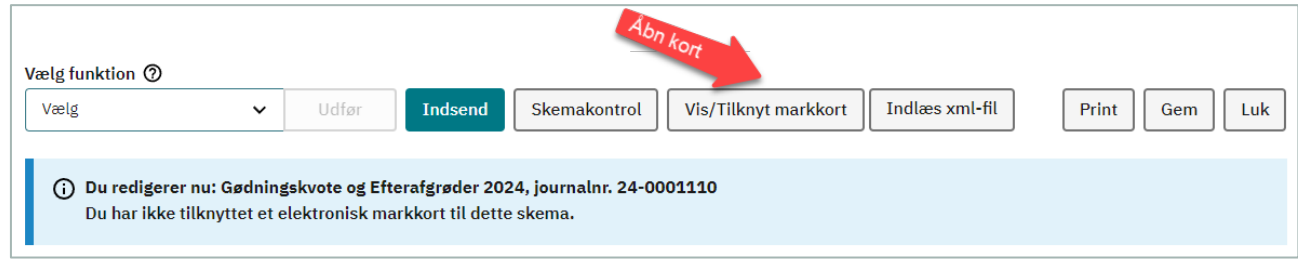

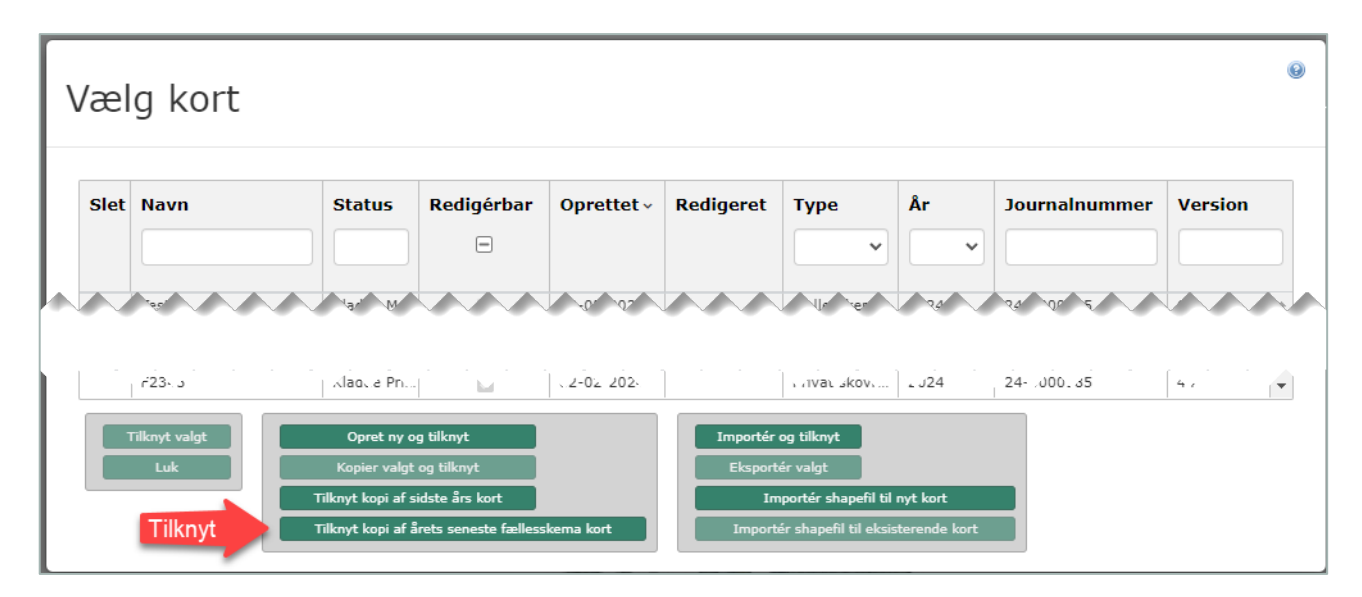

# 10. Klik på knappen som hedder "Tilknyt kopi af årets senest fællesskema kort".

11. Udfyld og indsend Gødningskvote- og efterafgrødeskemaet 2024

Hvis du senere skal rette i det kort, som er tilknyttet økologiskemaet 2024, kan du oprette en ny kopi af fællesskema-kortet og tilknytte det til økologiskemaet, som forklaret under pkt. X. Derved får du de rettelser med, som du måske har lavet, da du indsendte fællesskemaet.